## **PDFelement(チーム版)を導入、 チームアカウント/ライセンスを管理する。**

PDFelement チーム版にはライセンス管理ツールがありますので、チーム版複数ライセンスをご購入する場合、オーナーが管理者アカウント・ユ ーザーアカウントを設定でき、ライセンス発行・管理することができます。

PDFelement チーム版のオーナーやアカウント管理者がアカウントのすべてのユーザーに対する権限の付与と解除を行い、チームメンバーのアカ ウントを管理することができます。つまり、オーナー/管理者には、すべての要素を表示し、すべての操作を実行する権限があります。別の管理 者/メンバーをアカウントに追加および削除することや、既存のメンバーアカウントのステータスを変更することも可能です。登録アカウントの CSV ファイルへの一括エクスポート、CSV での登録アカウントのアップロード追加にも対応します。

チームアカウント管理/ライセンス管理の方法は以下となります。

① PDFelementを購入した後で[、ここか](http://bit.ly/2qVwnHR)らオーナーの Team ID アカウントのパスワードを設定します。

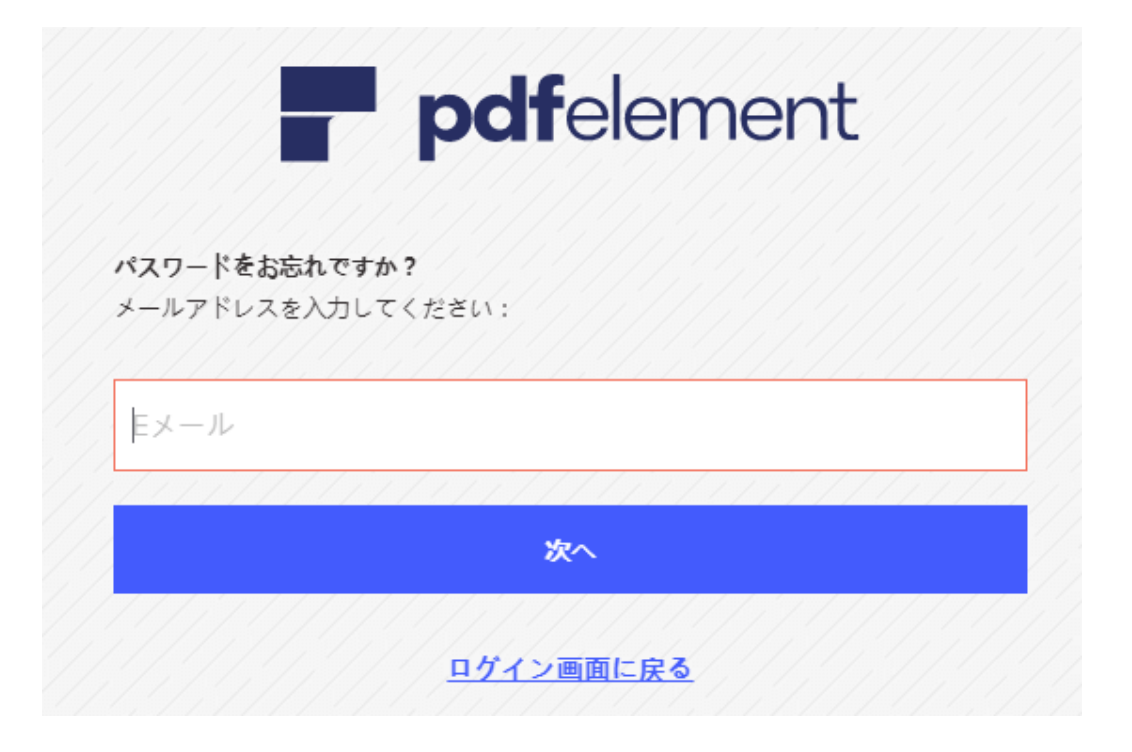

[ユーザーセンターの](https://account.wondershare.com/auth/account/#/teamid?brand=pdfelement7&redirect=https%3A%2F%2Faccount.wondershare.com%2Fapp228970969002146&lang=ja-jp) Team ID ログイン画面でメールアドレスとパスワードを入力し、ログインします。

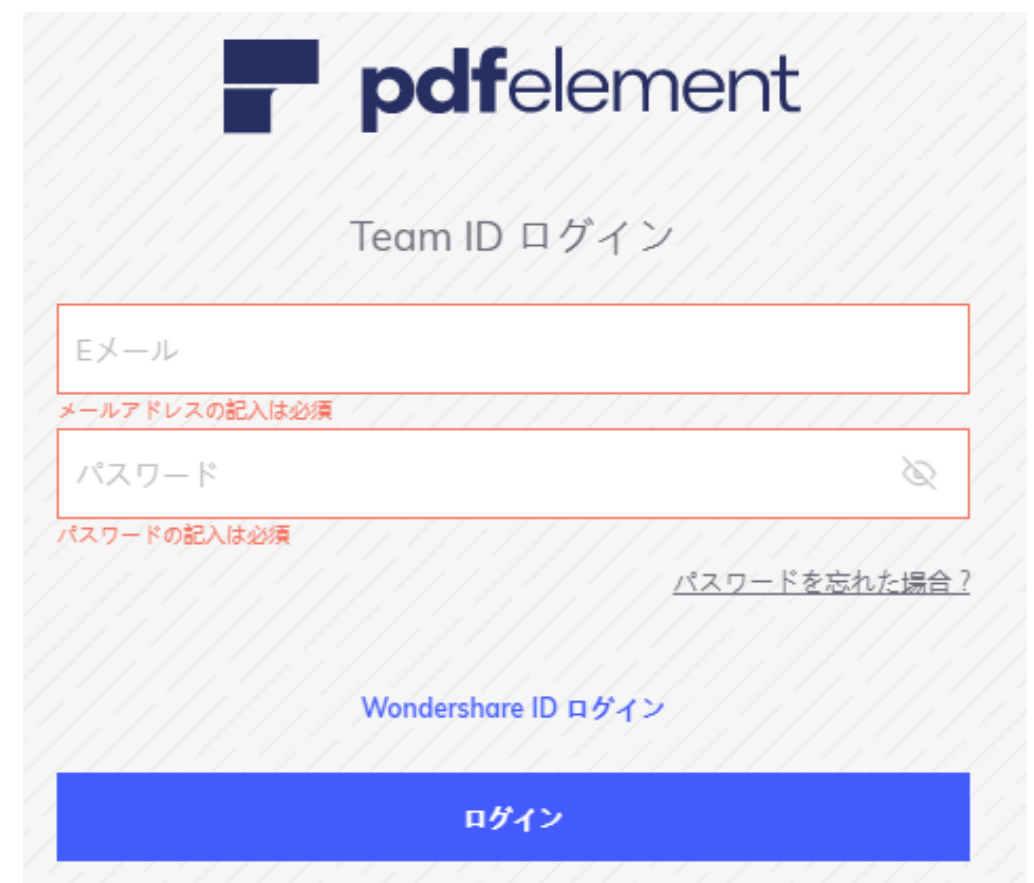

③ ログインしてから、「チーム管理」をクリックして、「ユーザー追加」をクリックして、チームメンバーのメールアドレスを入力して、製品 プランなどを設定してから、メンバーに招待状を送信します。(「インポート」ボタンをクリックして CSV ファイルでメールアドレスリストを 一括インポートするのも可能です。\*インポートとエクスポート機能はChrome、Firefoxブラウザのみに対応。)

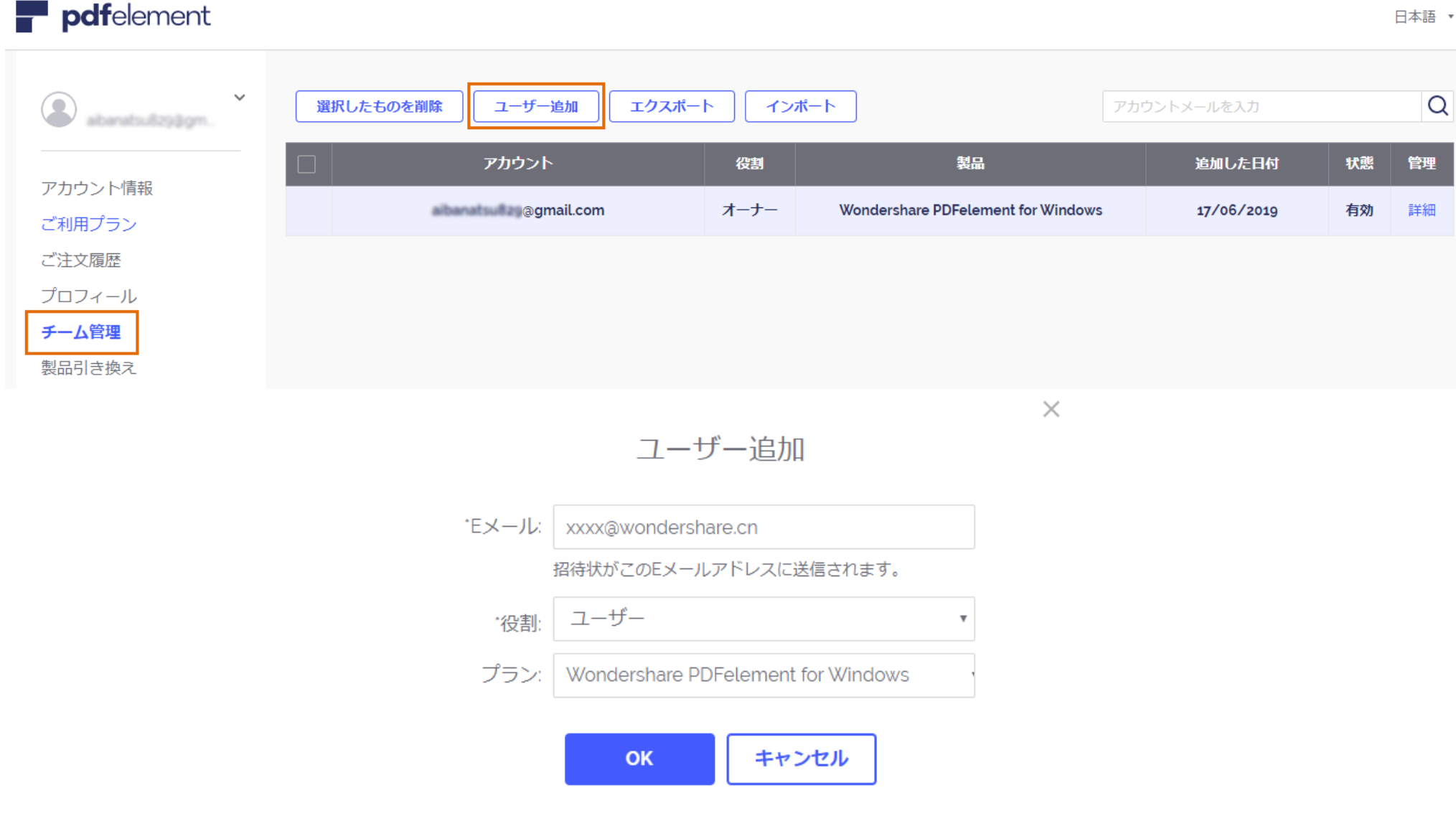

- ④ チームメンバーは招待状内のガイドに従って、パスワードを設定し Wondershare ID アカウントにログインします。それでユーザーの追加が 完了します。
- ⑤ アカウントを無効、削除する場合は、オーナー/管理者のアカウントにアクセスし、チームメンバーアカウントの「無効」、「削除」の設定を します。

## pdfelement 日本語 ▼  $\checkmark$  $\alpha$ 選択したものを削除 ユーザー追加 エクスポート インポート アカウントメールを入力 agm. アカウント 役割 製品 追加した日付 状態 管理 アカウント情報 **Example 19 and 20 approximate** 20 approximate 20 approximate 20 approximate 20 approximate 20 approximate 20 approximate 20 approximate 20 approximate 20 approximate 20 approximate 20 approximate 20 approximate 20 approxi オーナー Wondershare PDFelement for Windows 17/06/2019 詳細 有効 ご利用プラン ご注文履歴  $\Box$ 管理者 Wondershare PDFelement for Windows awondershare.com 04/12/2019 有効 詳細|無効|削除 プロフィール  $\Box$ 詳細 無効 削除 awondershare.com ユーザー Wondershare PDFelement for Windows 04/12/2019 有効 チーム管理 製品引き換え

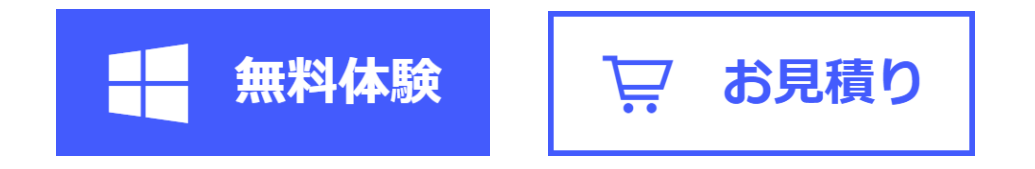